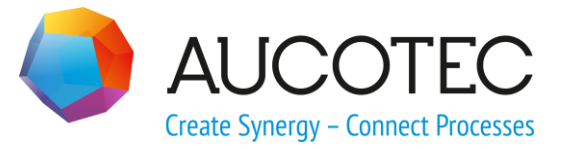

# **Engineering Base**

# **Ex-i-Berechnungsassistent**

September 2017

**AUCOTEC AG**

Oldenburger Allee 24 D-30659 Hannover Phone:+49 (0)511 61 03-0 Fax: +49 (0)511 61 40 74

[www.aucotec.com](http://www.aucotec.com/)

**Urheberrecht**: Alle Rechte, insbesondere das Recht der Vervielfältigung und Verbreitung sowie der Übersetzung, bleiben vorbehalten. Kein Teil dieses Buches darf ohne vorherige schriftliche Zustimmung von **AUCOTEC AG** in irgendeiner Form durch Fotokopie, Mikrofilm oder andere Verfahren reproduziert oder unter Verwendung elektronischer Systeme verarbeitet, vervielfältigt oder verbreitet werden.

**Haftungsausschluss:** Texte und Software wurden mit größter Sorgfalt erarbeitet. Herausgeber und Autoren können für etwaige fehlerhafte Angaben und deren Folgen weder eine juristische noch irgendeine Haftung anders lautender Art übernehmen.

**Warenzeichen:** Engineering Base® ist ein eingetragenes Warenzeichen der AUCOTEC AG, Deutschland. Microsoft Office Visio®, Microsoft SQL Server und Windows® sind eingetragene Warenzeichen der Microsoft Corporation, USA.

# **Inhalt**

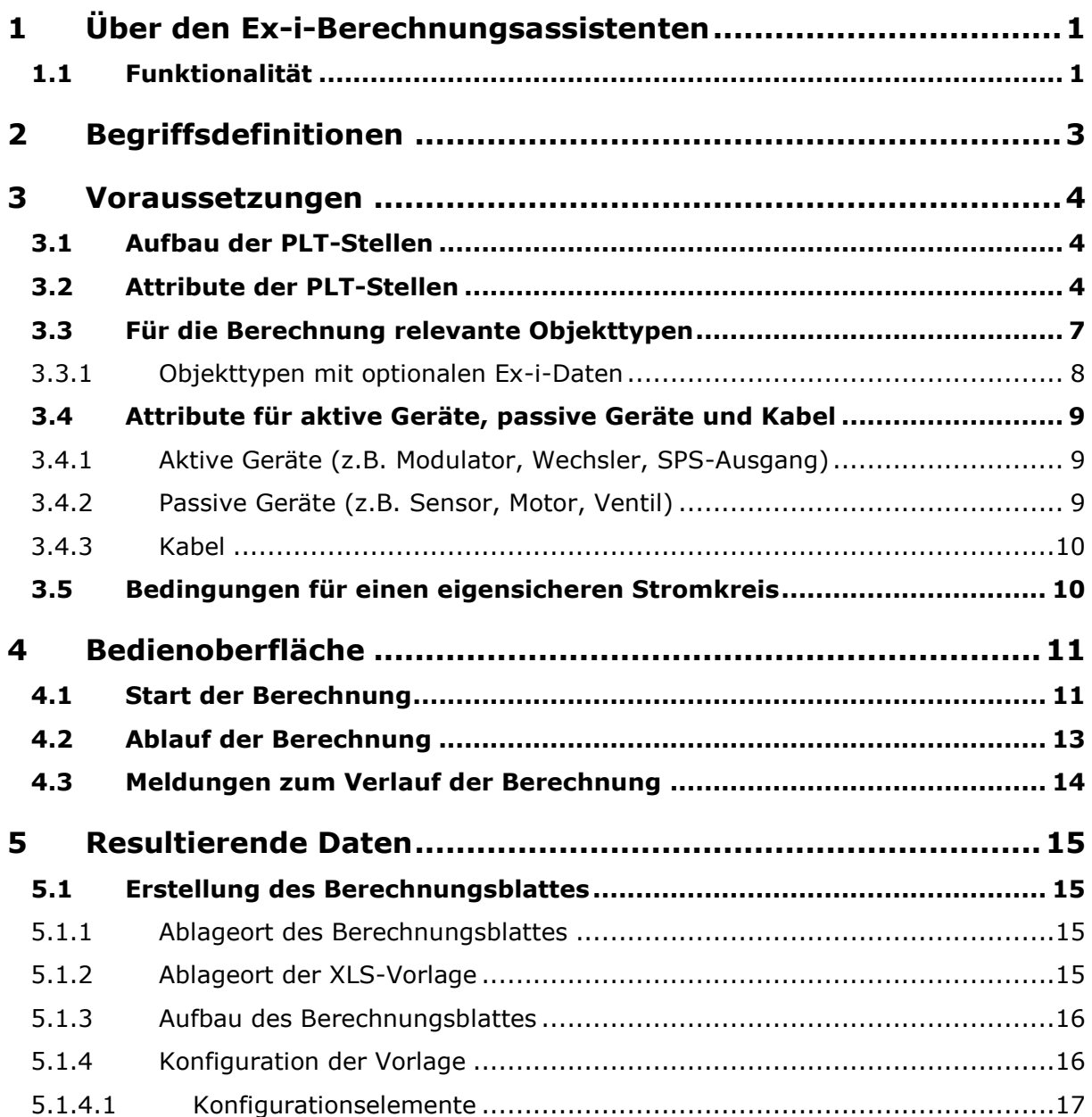

# <span id="page-3-0"></span>**1 Über den Ex-i-Berechnungsassistenten**

In Produktionsanlagen gibt es vielfach Bereiche, in denen Stoffe oder Stoffgemische auftreten können, die leichtentzündlich oder explosionsfähig sind. Andererseits müssen in diesen Bereichen Prozessdaten gemessen und die Medienströme bewegt und geregelt werden. Vielfach werden die in diesem Bereich verwendeten Sensoren und Aktoren elektrisch betrieben. Dabei ist für den Betrieb dieser Komponenten die Zuführung von Energie notwendig.

Die zugeführte Energiemenge darf einen bestimmten Wert nicht überschreiten, damit keine Entzündung oder Explosion der Stoffgemische stattfindet. Die Stromkreise müssen eigensicher sein, damit weder im normalen Betrieb noch unter Berücksichtigung bestimmter Fehlerfälle beim Öffnen oder Schließen des Stromkreises oder bei Kurzschlüssen gegen Erde ein zündfähiger Funken entstehen kann.

Neben der Funkenzündung muss auch eine Wärmezündung durch heiße Oberflächen vermieden werden. Dazu muss wiederum für den normalen Betrieb und Fehlerfall sichergestellt werden, dass für die im eigensicheren Stromkreis auftretenden maximalen Ströme, Spannungen und Leistungen keine unzulässig hohen Oberflächentemperaturen an Betriebsmitteln, Bauteilen und Leitungen, die sich im explosionsgefährdeten Bereich befinden, entstehen können.

Für die Einhaltung dieser Kriterien sind nicht nur die einzelnen im eigensicheren Stromkreis enthaltenen Betriebsmittel, sondern die komplette Zusammenschaltung und das Zusammenwirken aller beteiligten Betriebsmittel einschließlich der Verbindungsleitungen zu betrachten. Die Errichtungsbestimmungen DIN EN 60079-14 verlangen deshalb für eigensichere Stromkreise einen Nachweis der Eigensicherheit, der sinnvollerweise bereits bei der Planung und Projektierung erstellt wird und die Auswahl passender Betriebsmittel sowie die Prüfung der gewählten Zusammenschaltung umfasst.

In den Engineering Base-Projekten sind die Mess- und Regelkreise für den Ex-Bereich erfasst. Mit Hilfe des **Ex-i-Berechnungsassistenten** können die Berechnungen der Eigensicherheit von Funktionen im Ex-Bereich durchgeführt und die erforderlichen Dokumentationen automatisiert erstellt werden.

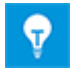

Für die Nutzung des Assistenten, der in der Branchenlösung **Instrumentation Basic Engineering** enthalten ist, wird die Lizenz **Ex-i Calculation** (1155) benötigt.

### <span id="page-3-1"></span>**1.1 Funktionalität**

Der Assistent bietet folgende Funktionalität:

- Die Berechnung der Eigensicherheit aller in einem Projekt vorhandenen Funktionen erfolgt auf Basis der zugehörigen Artikelstammdaten und der Daten des Projekts unter Berücksichtigung von bis zu 5 Messkreisen.
- Für jede durchgeführte Berechnung wird ein Berechnungsblatt, d.h. ein Dokument in Form eines Reports angelegt, in dem das Resultat der Berechnung sowie die Ausgangsdaten ersichtlich sind.
- In die Berechnung der Funktion gehen die Kennwerte der aktiven- und passiven Geräte sowie die der Kabellängen ein.
- Für alle relevanten Stellenelemente der Funktion ist die **EG-Baumusterprüfbescheinigung** in Form der ATEX-Bescheinigungsnummer ersichtlich.
- Werden für eine Funktion die Bedingungen für die Eigensicherheit nicht erfüllt, erhält der Anwender direkt einen Hinweis. Diese Hinweise werden im Engineering Base-Projekt vermerkt und sind durch den Anwender abzuarbeiten. Ein Report mit dem Hinweis auf nicht erfüllte Eigensicherheit wird erstellt.

#### **Bei der Nutzung des Assistenten sind folgende Randbedingungen zu beachten:**

- Die erzeugten Reports haben keine aktive Verknüpfung zu den Objekten im Projekt. Werden die Daten der Objekte geändert, so müssen neue Berechnungen gestartet und somit neue Reports erzeugt werden.
- Über den Assistenten können keine technischen Daten der Geräte und Funktionen im Projekt modifiziert werden. Änderungen in den Stammdaten müssen mit Hilfe des Assistenten **Geräte mit Daten aus dem Katalog aktualisieren** auch in den Projekten durchgeführt werden.
- Die grundsätzliche elektrische und logisch richtige Auslegung der Mess- und Steuerkreise wird vom Assistenten nicht überprüft.
- Die vom Assistenten zusammengestellte Dokumentation ist eine Sammlung und Aufbereitung von im Projekt vorhandenen Informationen. Berechnungsabläufe des Assistenten sind nicht zertifiziert. Ohne eine Kontrolle durch den Anwender haben die Dokumentationen zur Eigensicherheit keinen Nachweischarakter.
- Der Assistent erkennt nicht, ob Geräteparameter nach erfolgter Berechnung geändert wurden. Der Anwender muss die Berechnung erneut durchführen.

# <span id="page-5-0"></span>**2 Begriffsdefinitionen**

In diesem Dokument werden folgende Begriffe genutzt:

#### **PLT-Stelle/Hauptfunktion**

Die PLT-Stelle umfasst alle Komponenten, die für die Realisierung einer Mess- oder Steueraufgabe notwendig sind. In Engineering Base werden PLT-Stellen durch Funktionsobjekte repräsentiert. Hier werden die für die Eigensicherheit relevanten Informationen gesammelt. Dies sind unter anderem die Attribute **Nachweis Eigensicherheit**, **Ex Berechnungsstatus 1**, …, **Ex Berechnungsstatus 5** und **Ex Berechnungsdatum**.

#### **Messkreis**

Gruppierung von Geräten unterhalb einer Hauptfunktion.

#### **PLT-Stellenelement**

Die für die Durchführung von Mess- oder Steueraufgaben benötigten Komponenten der PLT-Stellen werden als PLT-Stellenelemente bezeichnet. Es kann sich dabei um Sensoren oder Aktoren, aber auch um Verbindungskomponenten wie Kabel oder Klemmen handeln.

#### **Quelle/aktives, speisendes Element**

Gerät, das den Stromkreis versorgt.

#### **Senke/ passives, konsumierendes Element**

Strom konsumierendes Gerät.

# <span id="page-6-0"></span>**3 Voraussetzungen**

Damit die Berechnung der Eigensicherheit durchgeführt werden kann, müssen in den Engineering Base-Projekten geeignete Daten vorhanden sein. Dazu müssen in den **Typdefinitionen** für die Ex-i relevanten Objekttypen Attribute ergänzt werden. Die Attribute für technische Daten sind "Einheitenattribute" vom Typ "Zahl" und besitzen 2 Nachkommastellen. Informationen zur Änderung von Typdefinitionen findet man in der Onlinehilfe und im **Users\_Manual.pdf**.

## <span id="page-6-1"></span>**3.1 Aufbau der PLT-Stellen**

Nach Start der Berechnung der Eigensicherheit von PLT-Stellen werden unterhalb des Startpunkts alle **Funktionen** ermittelt, für die das Ex-i-Attribut **Nachweis Eigensicherheit** gesetzt ist. Über die alphanumerische Verdrahtung werden dann die darunter assoziierten Geräte und Kabel ermittelt. Diese können maximal 5 Messkreisen zugeordnet sein. Ein Messkreis besteht dabei aus einem aktiven, stromkreisversorgenden Gerät, beliebig vielen passiven, Strom konsumierenden Geräten und beliebig vielen Kabeln. Die aktiven Geräte werden dabei über einen positiven Wert zum Ex-i-Attribut **Maximale Ausgangsleistung Po** identifiziert. Die Zugehörigkeit von Objekten zu einem Messkreis wird über den Inhalt des Ex-i-Attributs **Messkreis** festgelegt.

# <span id="page-6-2"></span>**3.2 Attribute der PLT-Stellen**

Alle für die Eigensicherheit relevanten Objekttypen sind Funktionen, u. a. **Messstellen**, **Verbraucherstellen** und **Stellstellen**. Sie benötigen in **Engineering Base** eine Reihe zusätzlicher Attribute, die eine Berechnung der Eigensicherheit ermöglichen. Die Berechnungsergebnisse werden wiederum an Attribute der PLT-Stellen zurückgegeben.

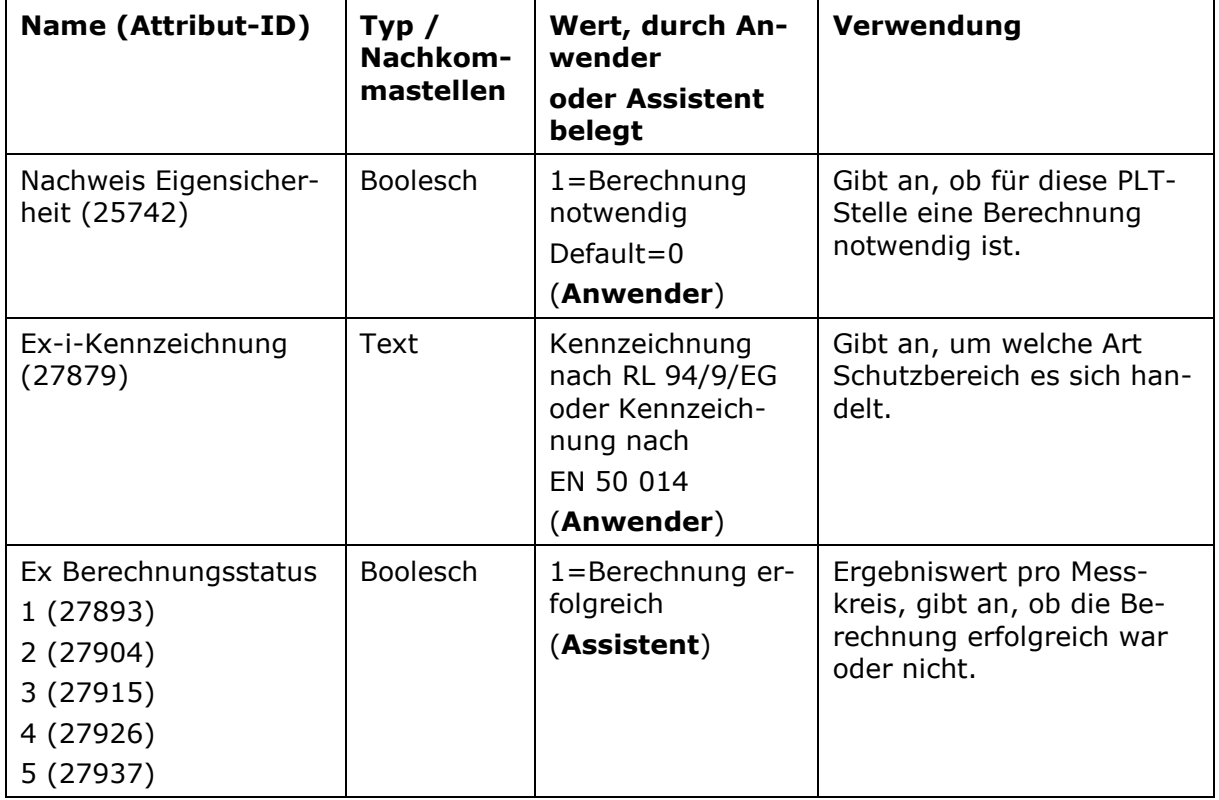

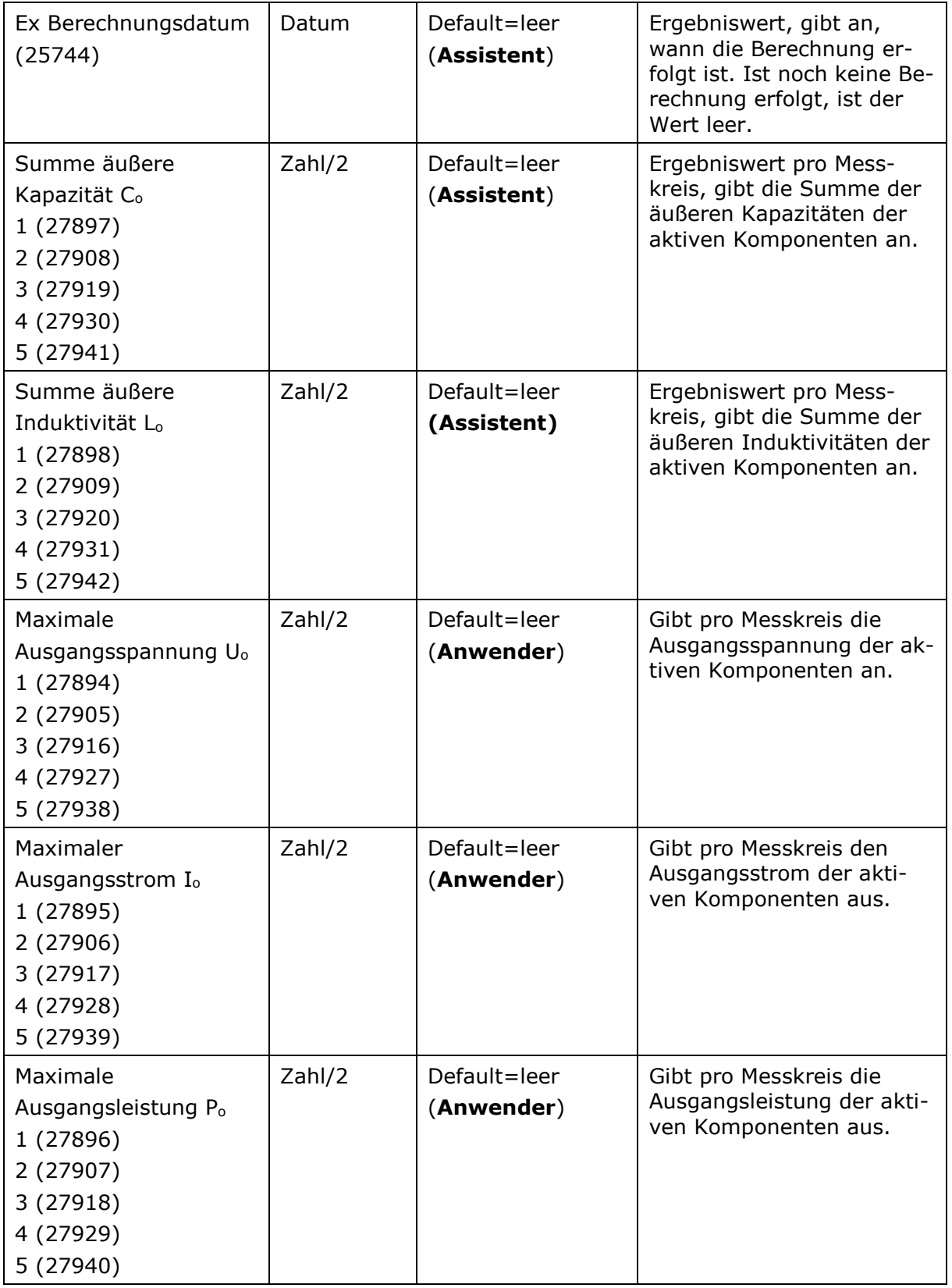

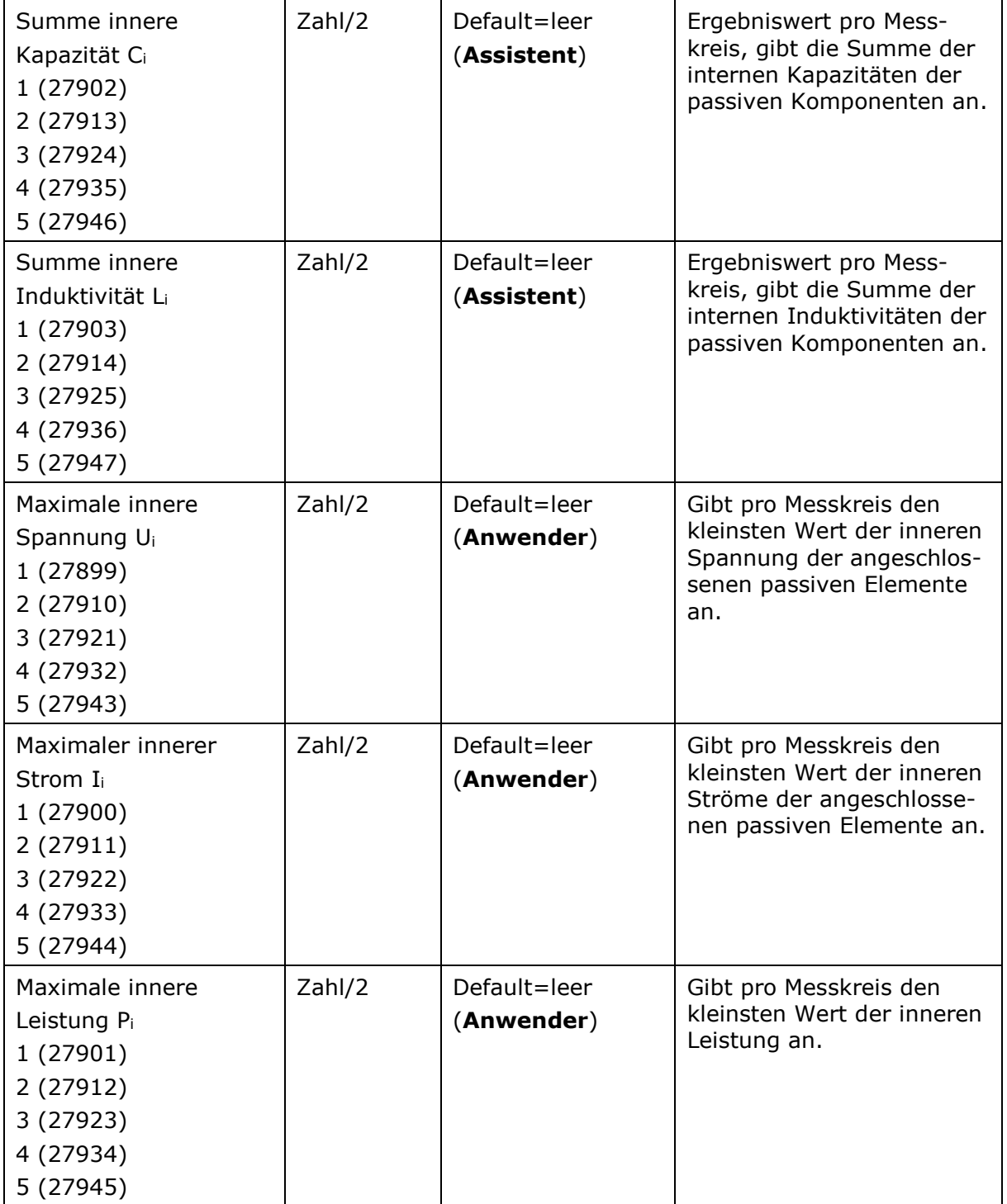

# <span id="page-9-0"></span>**3.3 Für die Berechnung relevante Objekttypen**

Für eigensichere Stromkreise werden nur spezielle Geräte verwendet. Diese Gerätetypen entsprechen im Engineering Base den nachfolgend aufgeführten Objekttypen:

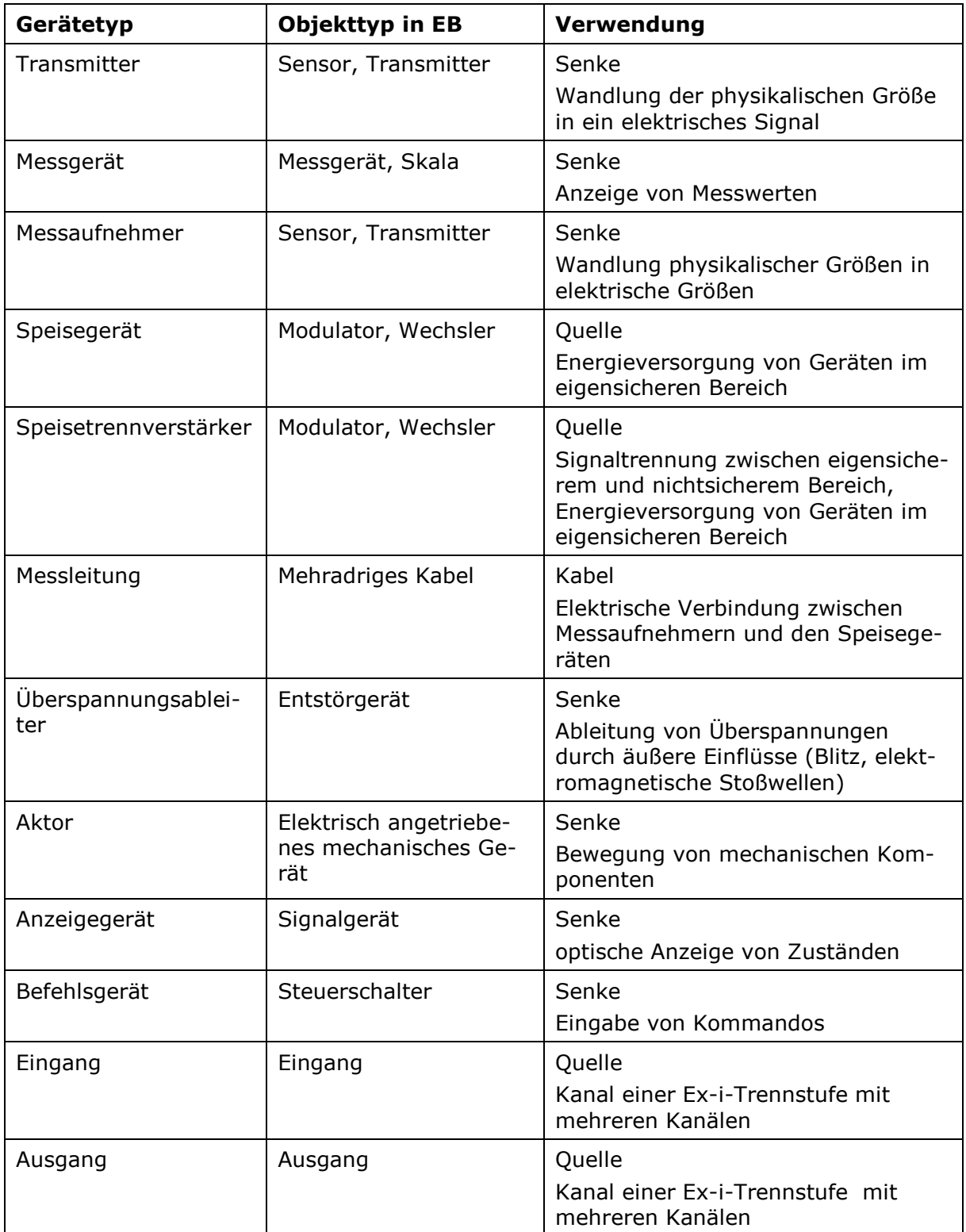

### <span id="page-10-0"></span>**3.3.1 Objekttypen mit optionalen Ex-i-Daten**

Trifft die Verfolgung der Verkabelung auf Geräte bestimmter Gerätetypen, können diese Geräte übersprungen werden und führen nicht zum Abbruch der Verfolgung, auch wenn an diesen Geräten die Ex-i Daten fehlen. Die nachfolgende Tabelle enthält diese **Engineering Base**-Gerätetypen. Dabei wird die Verfolgung generell nicht an Schaltern abgebrochen, insbesondere nicht an den nachfolgend aufgeführten Schaltertypen. Die Eigenschaft "Trennt Potenzial/Stoff" wird weiterhin bei der Verfolgung der Verkabelung nicht berücksichtigt.

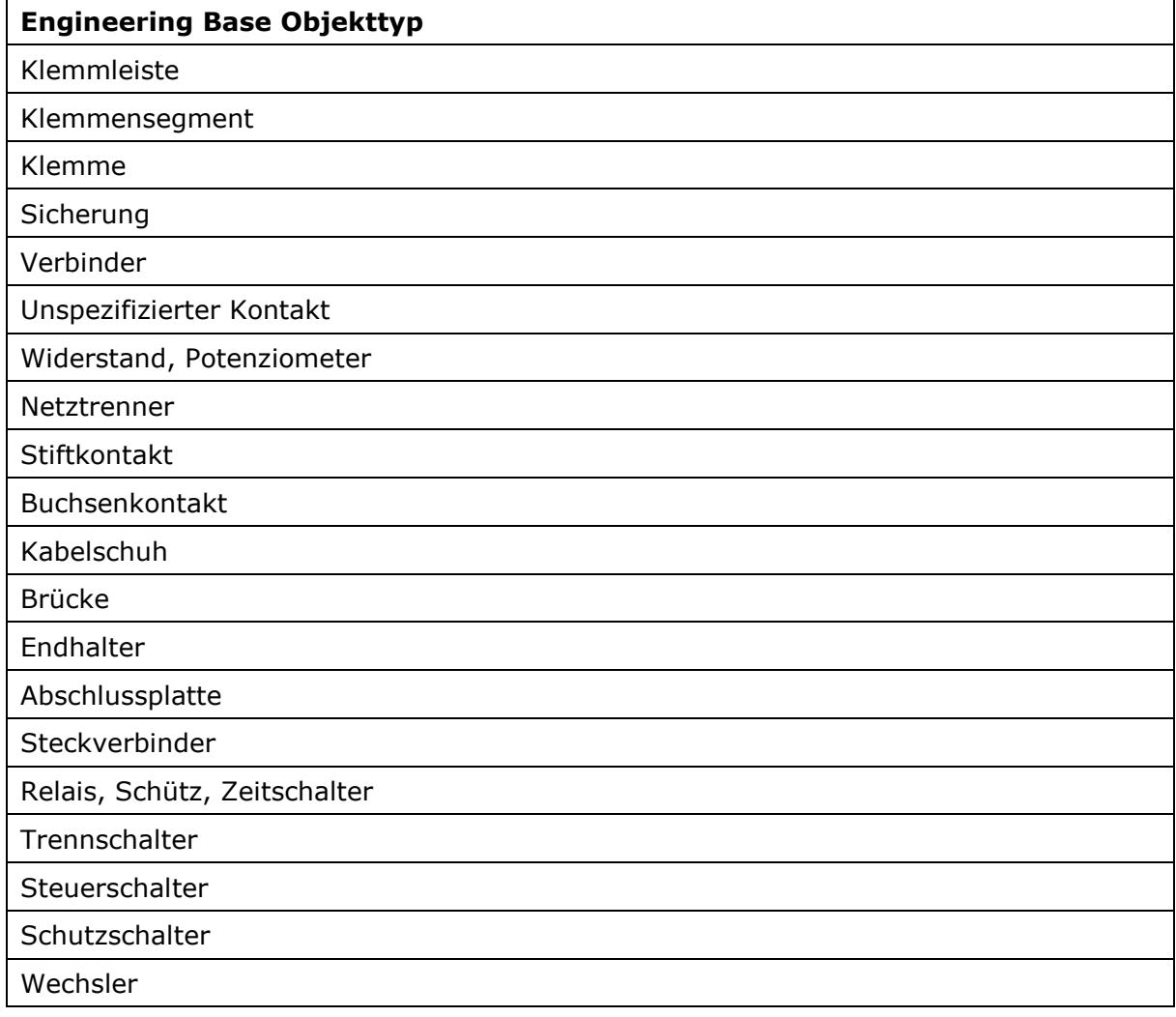

### <span id="page-11-0"></span>**3.4 Attribute für aktive Geräte, passive Geräte und Kabel**

Damit eine Berechnung durchgeführt werden kann, müssen die benötigten technischen Daten bei den einzelnen Objekttypen vorhanden sein.

Die für die Berechnung der Eigensicherheit benötigten Eigenschaften werden im **Ändern**-Dialog der Objekte in einem eigenen Reiter mit dem Namen **Ex-i** zusammengefasst. Die nachfolgend aufgeführten Eigenschaften werden für die Berechnung benötigt. Die Werte müssen durch den Anwender in der vorgegebenen Einheit mit 2 Nachkommastellen eingegeben werden, da sie bei der Berechnung so interpretiert werden.

Jedes im eigensicheren Kreis eingebaute Gerät muss eine Bauartzulassung besitzen. Im Sinne des Explosionsschutzes sind die Geräte in verschiedene Kategorien eingeteilt. Dafür sind folgende Attribute verfügbar:

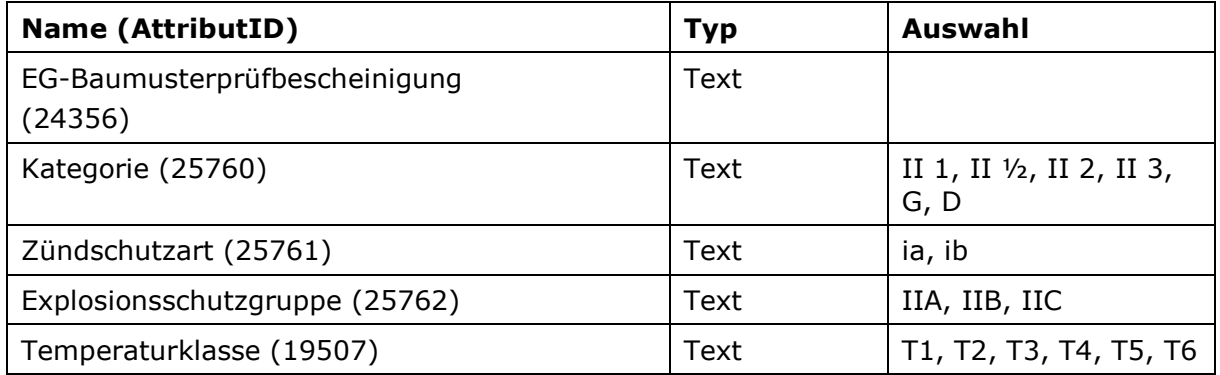

### <span id="page-11-1"></span>**3.4.1 Aktive Geräte (z.B. Modulator, Wechsler, SPS-Ausgang)**

Aktive Geräte werden bei der Berechnung daran erkannt, dass folgende Attribute belegt sind:

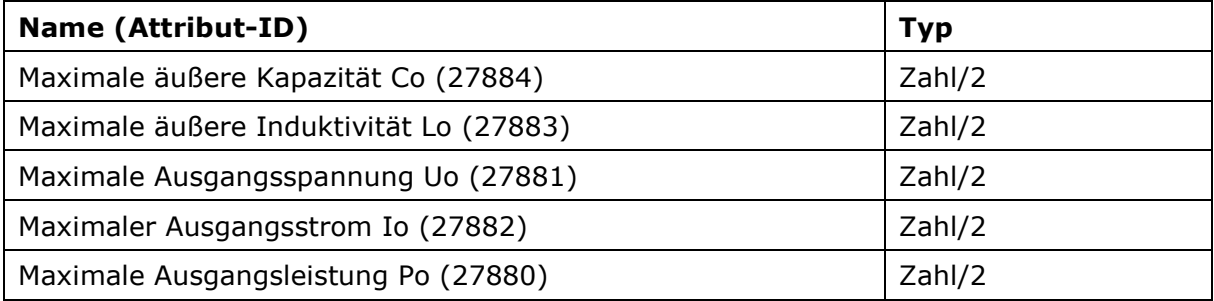

### <span id="page-11-2"></span>**3.4.2 Passive Geräte (z.B. Sensor, Motor, Ventil)**

Passive Geräte werden bei der Berechnung daran erkannt, dass folgende Attribute belegt sind:

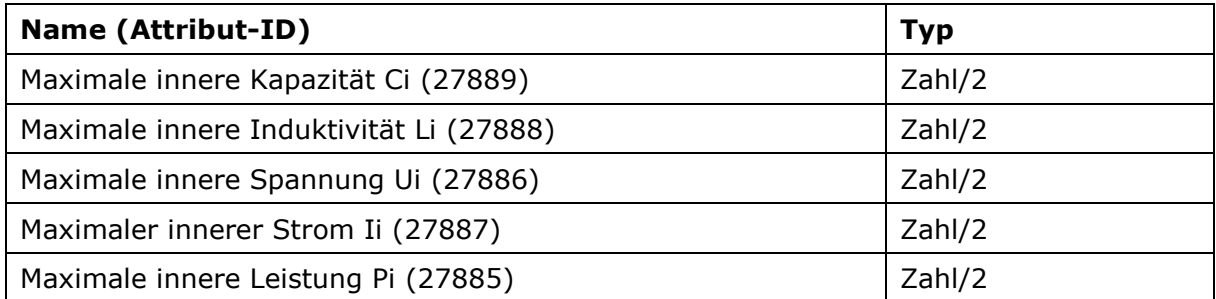

### <span id="page-12-0"></span>**3.4.3 Kabel**

Für Kabel werden Eigenschaften zur Ermittlung der zulässigen Kabellänge benötigt:

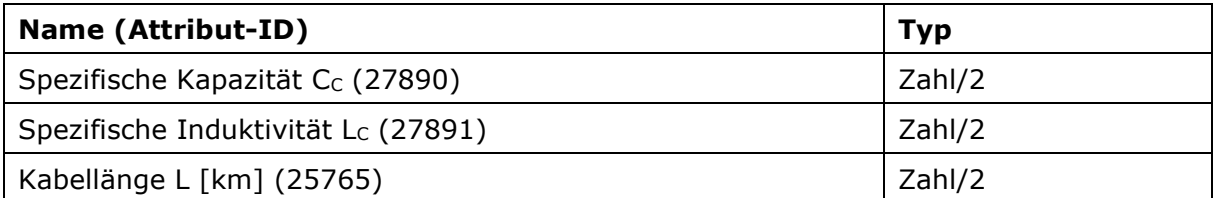

Bei der Berechnung der maximalen Kabellängen dürfen an einem Kabel die Daten zur Kabellänge fehlen. Die Maximallänge dieses Kabels wird dann über die Differenz zum Gesamtwert errechnet. Fehlen an mehr als einem Kabel die Längeninformationen wird die Berechnung abgebrochen.

Die Längeninformationen können in folgenden Attributen, die mit nachfolgender Priorität ausgewertet werden, abgelegt sein:

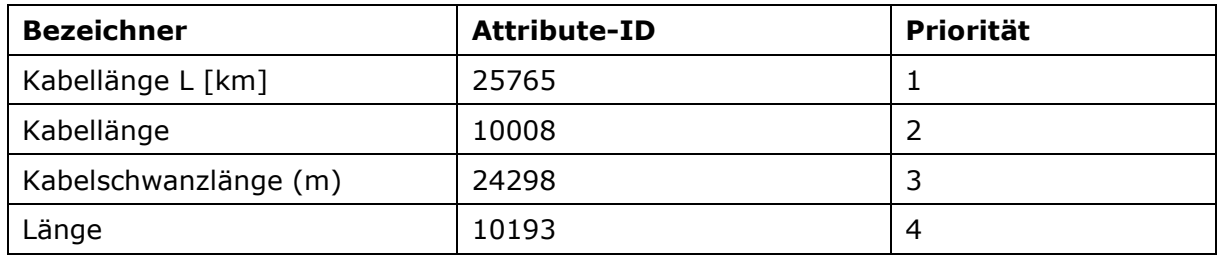

### <span id="page-12-1"></span>**3.5 Bedingungen für einen eigensicheren Stromkreis**

#### **Ein Messkreis muss dafür zwei Bedingungen erfüllen:**

Die interne Leistungsaufnahme ( $P_{i,min}$ ) jedes einzelnen passiven Geräts des  $1.$ Messkreises muss größer als die Leistung  $(P<sub>o</sub>)$  sein, die vom aktiven Gerät in den Messkreis eingespeist wird.

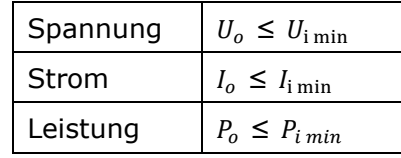

2. Die gesamte induktive ( $L_i$  total) und die gesamte kapazitive Last ( $C_i$  total) aller passiven Geräte und der sie verbindenden Kabel muss geringer als die des aktiven Geräts  $(L_o, C_o)$  sein.

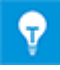

Ist der Wert für die Kabellänge nicht vorhanden, wird er mit Hilfe der induktiven und kapazitiven Last ermittelt. Die Kabellänge ist dann durch den kleineren der berechneten Längenwerte ( $(L_o - L_i) / L_c$ ) und  $(C_o - C_i) /$  $C_c$ ) gegeben.

# <span id="page-13-0"></span>**4 Bedienoberfläche**

Die Berechnung der Eigensicherheit kann für das gesamte Projekt, für einzelne Teilanlagen oder für eine einzelne PLT-Stelle erfolgen. Dabei wird rekursiv, beginnend beim Startobjekt oder den Startobjekten, nach Funktionen gesucht, deren Attribut **Nachweis Ei**gensicherheit den Wert "Wahr" besitzt.

### <span id="page-13-1"></span>**4.1 Start der Berechnung**

#### **Wie Sie den Assistenten starten**

- Wählen Sie im **Engineering Base-Explorer** ein **Projekt** oder darin enthaltene Objekte.
- $2.$ Klicken Sie im Kontextmenü **Assistenten auswählen**, wählen Sie **Ex-i-Berechnungsassistent** und klicken danach auf **Start**.

Der Assistent wird gestartet und der Dialog **Ex-i-Berechnungsassistent** geöffnet.

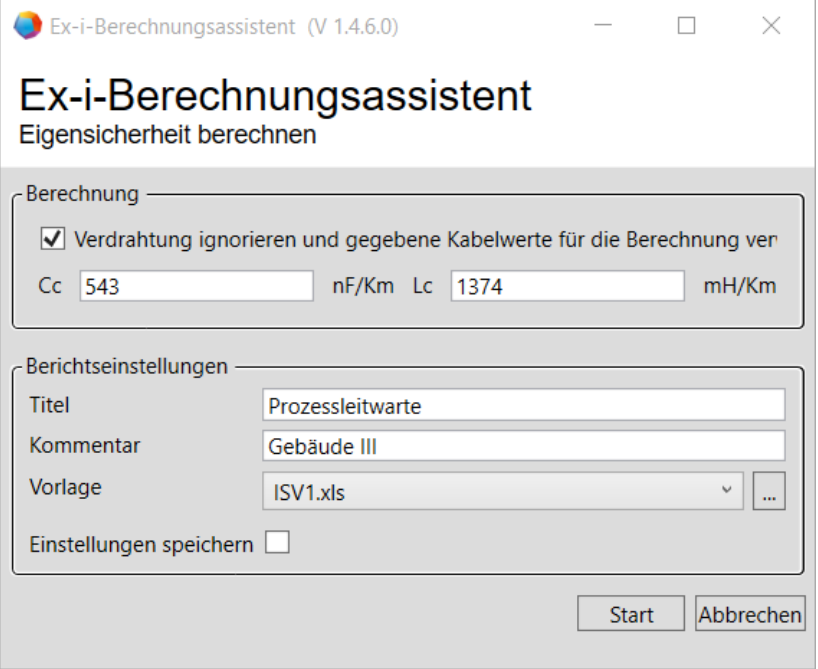

In diesem Dialog können Sie Einstellungen für die bei der Berechnung erzeugten Reports vornehmen. Nach Aktivierung des Kontrollkästchens **Einstellungen speichern** sind die aktuellen Eingaben zu **Cc**, **Lc**, **Titel** und **Kommentar** beim erneuten Start des Assistenten vorbelegt.

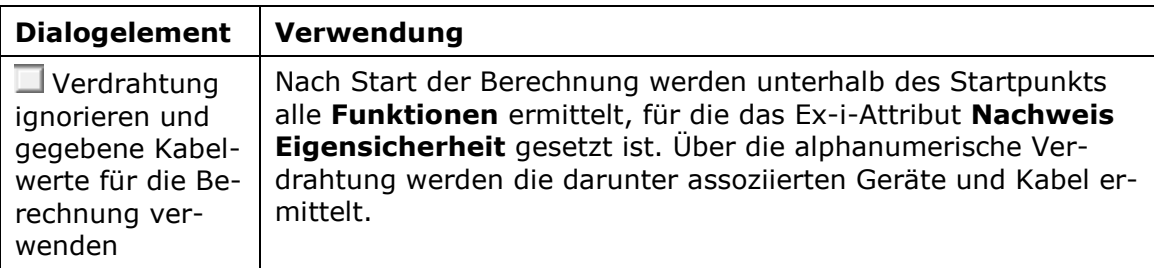

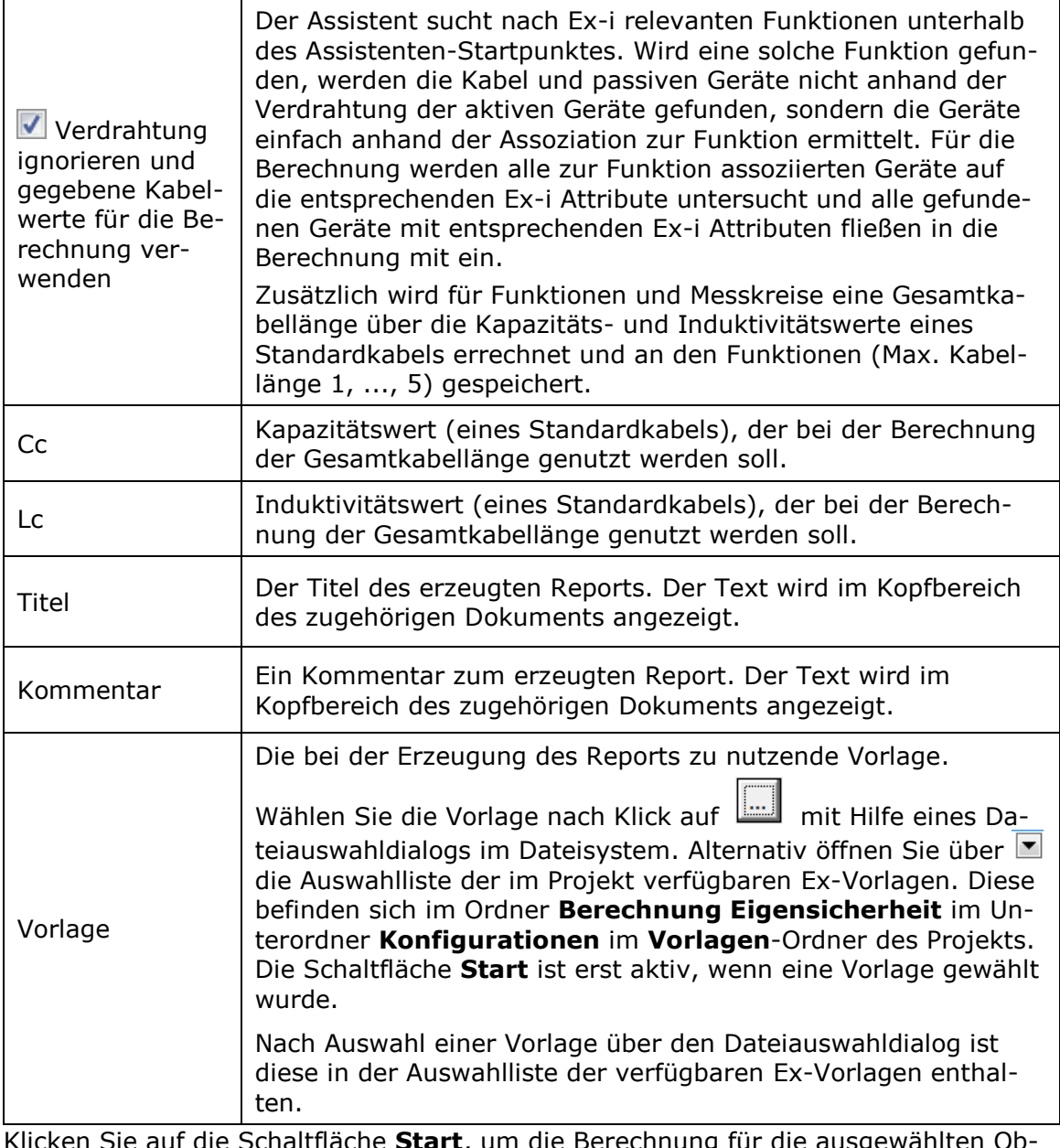

 $3.$ Klicken Sie auf die Schaltfläche **Start**, um die Berechnung für die ausgewählten Objekte durchzuführen. Ein Klick auf die Schaltfläche **Abbrechen** beendet den Assistenten.

### <span id="page-15-0"></span>**4.2 Ablauf der Berechnung**

Nach Start der Berechnung werden die zu prüfenden PLT-Stellen ermittelt und die Konsistenz ihrer zugehörigen Daten geprüft. Nur wenn alle relevanten Objektstrukturen für die Berechnung vorhanden sind, wird die Generierung der benötigten Reports gestartet. Da abhängig von den Startobjekten diese Strukturanalyse und nachfolgende Berechnung mehr oder weniger Zeit in Anspruch nehmen kann, wird der Anwender über den Status mit Hilfe eines Fortschrittdialogs informiert.

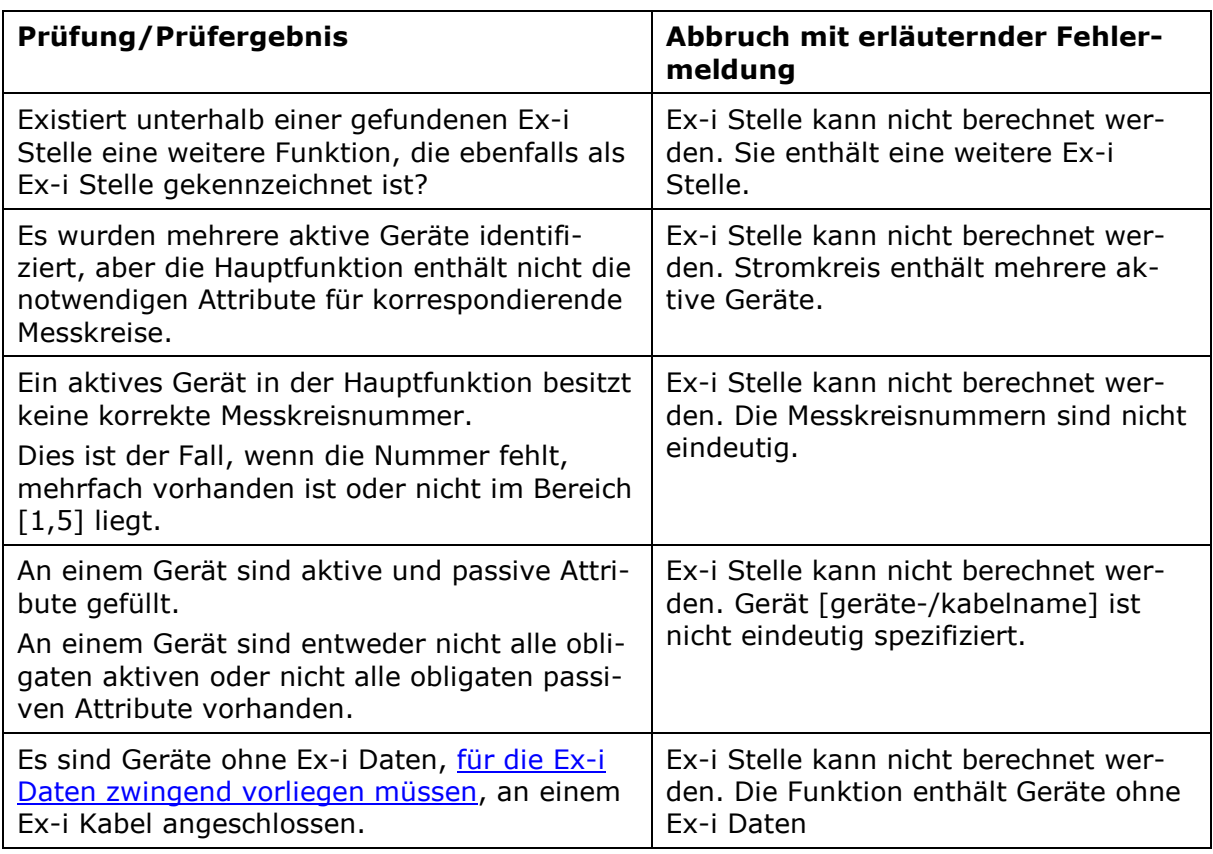

#### **Im Einzelnen werden folgende Prüfungen durchgeführt:**

Für die erfolgreich geprüften PLT-Stellen wird abschließend die Berechnung durchgeführt.

Muss der Assistent auf Grund der Prüfungen beendet werden oder überspringt er bei der Berechnung eine PLT-Stelle, wird der Anwender mit Hilfe eines Hinweisdialogs über die zugehörigen Meldungen im Projektordner **Hinweise** informiert.

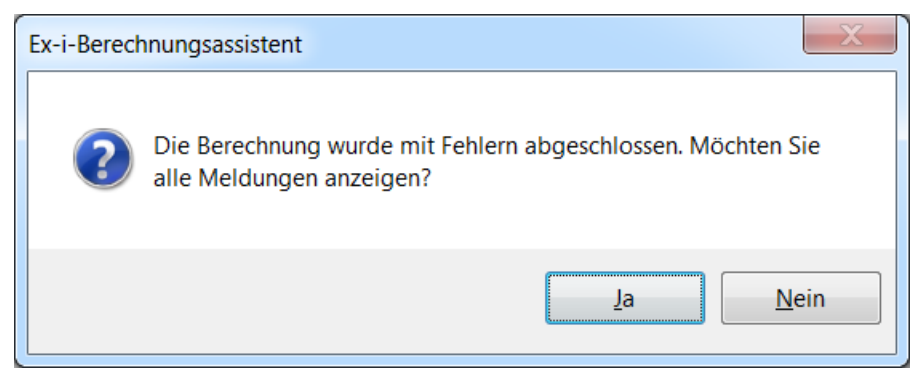

### <span id="page-16-0"></span>**4.3 Meldungen zum Verlauf der Berechnung**

 $\mathbb{R}^n \times \mathbb{R}$ 

Für Erfolgs- und Fehlermeldungen wird bei jedem Berechnungsstart ein Ordner "**Ex-i-Berechnungsassistent** dd.dd.dddd tt:tt:tt" im Projekt-Systemordner **Hinweise** erzeugt, in dem Hinweisobjekte abgelegt werden, deren **Kommentare** Meldungstexte zum Berechnungsverlauf enthalten (dd.dd.dddd und tt:tt:tt stehen dabei für das Datum und den Zeitpunkt beim Start der Berechnung).

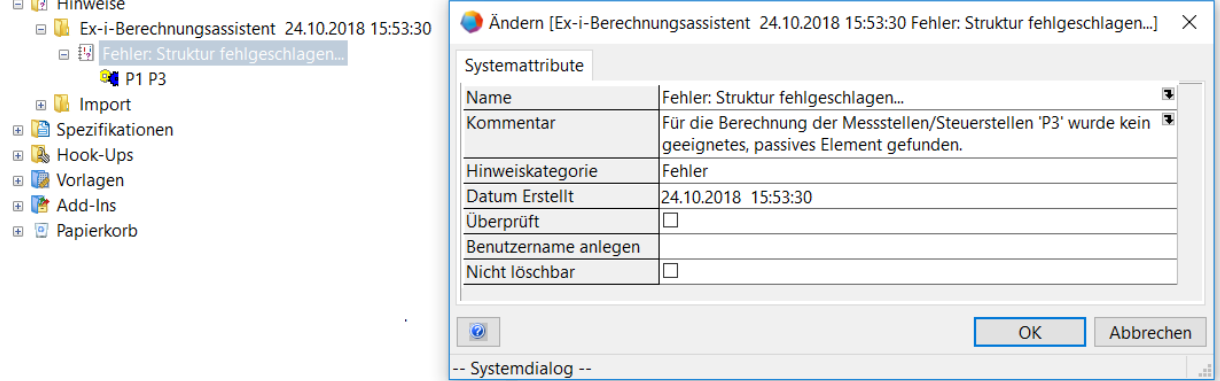

# <span id="page-17-0"></span>**5 Resultierende Daten**

Nach erfolgter Berechnung für eine PLT-Stelle werden deren Ex-Daten aktualisiert und ein Berechnungsblatt erzeugt. Anschließend wird die Berechnung für die nächste Funktion mit gesetztem Ex-i-Attribut **Nachweis Eigensicherheit** durchgeführt, bis alle über das Startobjekt ermittelten PLT-Stellen abgearbeitet wurden.

- Der Assistent aktualisiert die im Kapitel [Attribute der PLT-Stellen](#page-6-2) aufgeführten Attri- $1<sub>1</sub>$ bute der PLT-Stelle. In das Attribut **Ex Berechnungsdatum** wird das aktuelle Datum eingetragen.
- $2<sup>1</sup>$ Wenn die Berechnung erfolgreich war, werden für die vorhandenen Messkreise die Attribute **Ex Berechnungsstatus 1 ... 5** auf den Wert "WAHR" gesetzt und ein Berechnungsblatt in Form eines Reports im Dokumentenordner **Ex-i-Berechnungsassistent** abgelegt.

### <span id="page-17-1"></span>**5.1 Erstellung des Berechnungsblattes**

Pro PLT-Stelle wird ein Berechnungsblatt in Form eines Reports mit XLS-Format ausgegeben. Dabei wird die im [Startdialog](#page-13-1) gewählte Vorlage XLS-Vorlage genutzt. Der Dateiname enthält den Funktionsnamen der PLT-Stelle und Datums- und Uhrzeitterme des Berechnungszeitpunktes.

Änderungen des Report-Layouts sind durch Anpassung der XLS-Vorlagen möglich.

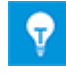

Da die erzeugten Reports nicht mit den Objekten im Projekt verknüpft sind, müssen nach Datenänderungen neue Berechnungen gestartet und somit neue Reports erzeugt werden.

### <span id="page-17-2"></span>**5.1.1 Ablageort des Berechnungsblattes**

Die Reports werden im Ordner **Ex-i-Berechnungsassistent** unterhalb des Systemordners **Dokumente** im Projekt abgelegt. Ist dieser Ordner nicht vorhanden, wird er automatisch angelegt.

### <span id="page-17-3"></span>**5.1.2 Ablageort der XLS-Vorlage**

Die XLS-Vorlagen und die zugehörige Konfigurationsdatei **Report.config** werden im Projekt im Ordner **Berechnung Eigensicherheit** abgelegt. Dieser Ordner befindet sich im Ordner **Konfigurationen** im Systemordner **Vorlagen**.

- 国 7 Hinweise
- □ <mark>■</mark> Vorlagen
	- 田 B Blätter
	- 田 **C** Arbeitsblätter
	- **E Tx** Excel Import Mapping
	- □ Z Konfigurationen
		- $\Box$  Berechnung Eigensicherheit
			- **國 ISV Einfacher Stromkreis1.xls**
			- **圖 ISV\_gemischter Stromkreis.xls**
			- **⊞** Report.config

#### 田 Add-Ins

Sind mehrere Vorlagen im Ordner **Berechnung Eigensicherheit** vorhanden, muss im Startdialog des Assistenten in der Vorlagenauswahl eine dieser Vorlagen gewählt werden. Alternativ kann man auch eine Vorlage im Dateisystem auswählen. Ist nur eine Vorlage im Projekt enthalten, so wird die Auswahl damit vorbelegt.

#### <span id="page-18-0"></span>**5.1.3 Aufbau des Berechnungsblattes**

Das Berechnungsblatt enthält im Kopfbereich neben der Bezeichnung der PLT-Stelle, den Status, das Datum der Ex-i-Berechnung und den im Startdialog eingegebenen **Titel** und **Kommentar**. Darunter werden die bei der Berechnung ermittelten Daten für das aktive Betriebsmittel, für die passiven Betriebsmittel und für die Kabel pro Messkreis aufgeführt.

Die Positionierung und grafischen Eigenschaften der Elemente werden ebenso wie die Zuordnung von angezeigten Attributen zu den EXCEL-Zellen der gewählten Vorlage und der Konfigurationsdatei **Report.config** entnommen.

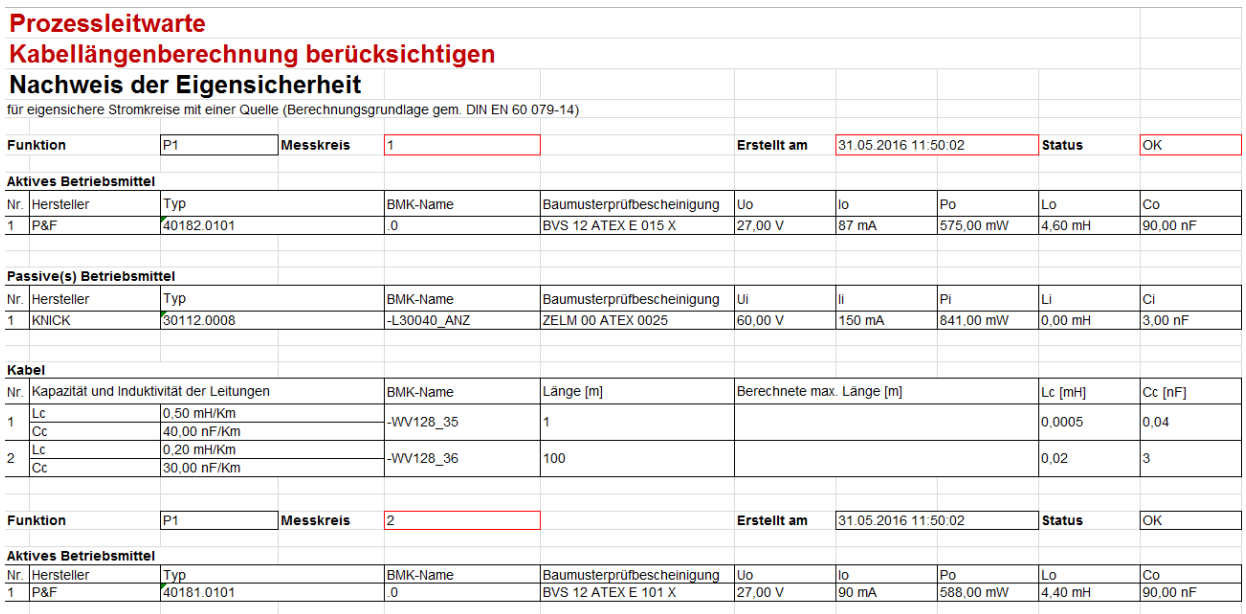

### <span id="page-18-1"></span>**5.1.4 Konfiguration der Vorlage**

Die Zuordnung von anzuzeigenden Attributwerten zu den Zellen des Reports wird in der Konfigurationsdatei **Report.config** festgelegt. Um Änderungen durchzuführen, muss die Datei im lokalen Dateisystem gespeichert werden. Für die Bearbeitung dieser Datei im XML-Format wird die Verwendung eines geeigneten Editors empfohlen. Abschließend kann die geänderte Datei mit **Datei einfügen** im Ordner **Berechnung Eigensicherheit** wieder abgelegt werden.

Die XML-Elemente **Field** besitzen 4 XML-Attribute:

- **Label** definiert die für die Anzeige genutzte EXCEL-Zelle.
- **EBAttributeId** definiert das anzuzeigende Attribut.
- **ReportSection** definiert in welchem Bereich des Reports ein Attribut angezeigt werden soll.
- **IsInternal** beschreibt den Typ der **AttributeId**:
	- "false" die ID ist ein Engineering Base Attribut-ID.
	- "true" die ID wird vom Assistenten verwaltet.

#### <span id="page-19-0"></span>**5.1.4.1 Konfigurationselemente**

Im Einzelnen verwaltet der Assistent folgende **ReportSections** und interne Attribute:

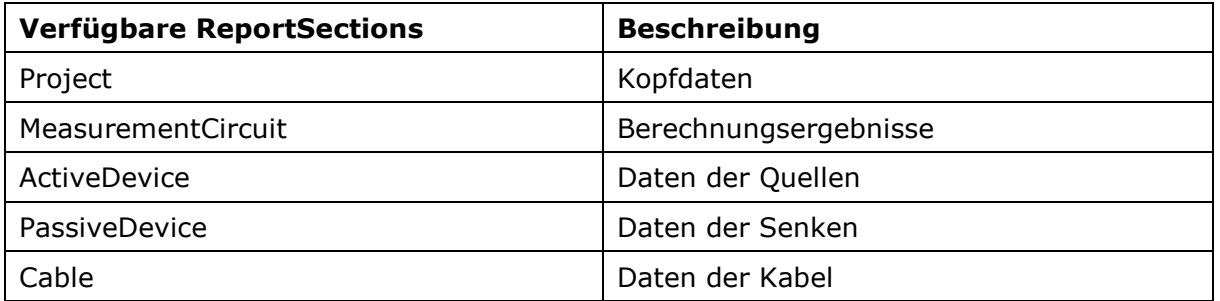

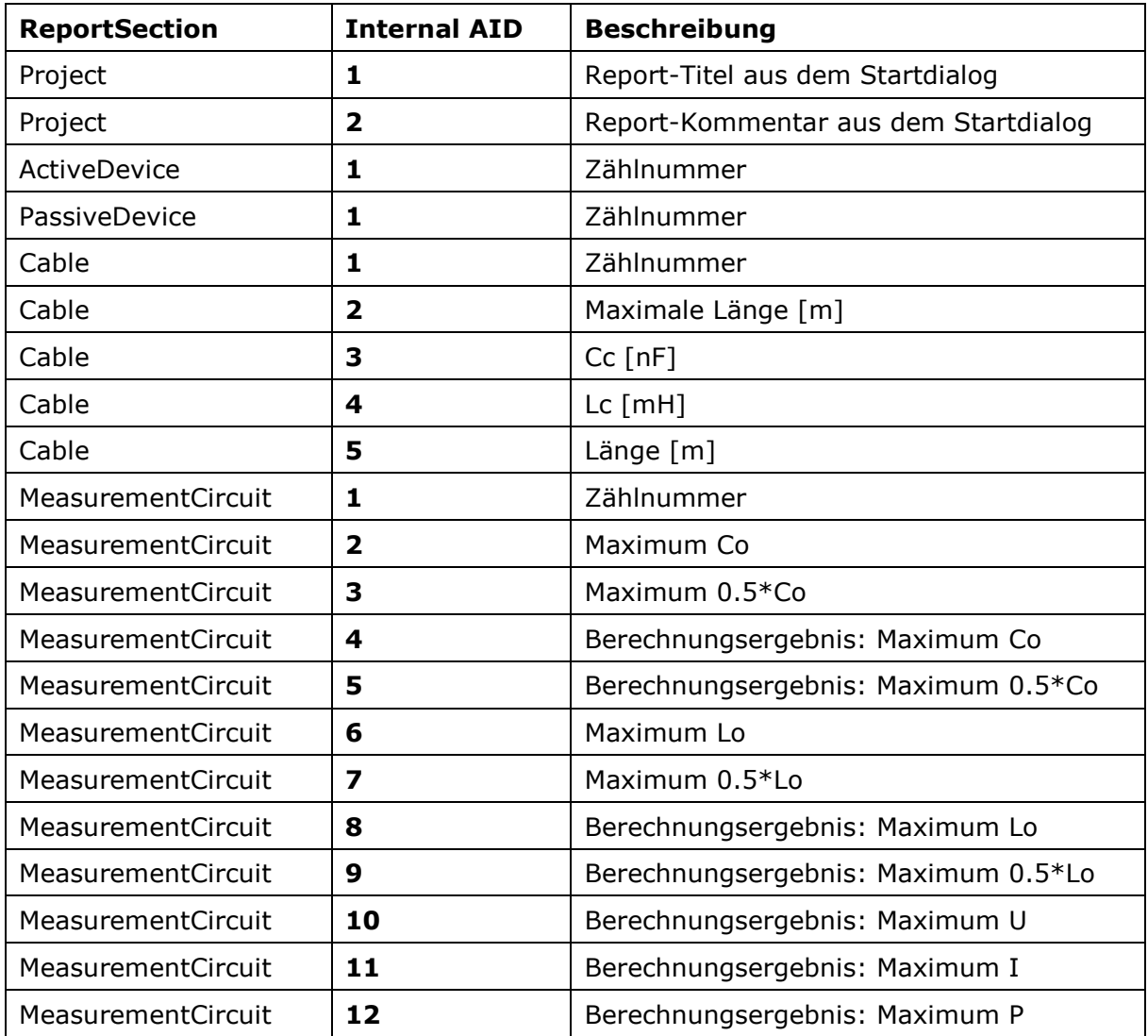

Die im Startdialog erfolgten Eingaben zu **Titel**, **Kommentar** und **Vorlage** werden in der Konfigurationsdatei abgelegt und können in der ReportSection "Project" den EXCEL-Zellen "Titel" und "Kommentar" zugeordnet werden.

![](_page_20_Figure_2.jpeg)